# **ОЛИМПИАДА ПО БИОЛОГИИ республиканский тур, 24 – 27 марта 2023 года**

## *ПРАКТИЧЕСКАЯ ЧАСТЬ*

*Время работы: 240 минут Желаем успехов!*

Уважаемые участники! Практический тур содержит четыре лабораторные работы.

Для каждой лаборатории отводится 60 минут. После истечения отведенного времени, вы будете переведены наблюдателями в следующую лабораторию.

Каждый вопрос оценивается определенным количеством баллов. Общее количество баллов равно 200. Напишите ответы в работе. Работа заполняется **только ручкой с синей пастой и не должна содержать никаких дополнительных заметок!** Работы, которые не будут соответствовать требованиям, могут быть отклонены Жюри.

**В последней лаборатории сдайте работу наблюдателю и распишитесь в ведомости.**

**Лабораторная работа 1 (430)**

## **БИОЛОГИЯ РАСТЕНИЙ (50 баллов)**

## **I. Анатомия растений (22 балла)**

- **1. Приготовьте временный препарат из предложенного материала и изучите его под микроскопом (2 п.).**
- **2. Выберите, из предложенных ниже рисунков A, B, C, соответствующий изученному препарату и впишите соответствующую букву в отведенное место (5 п.).**

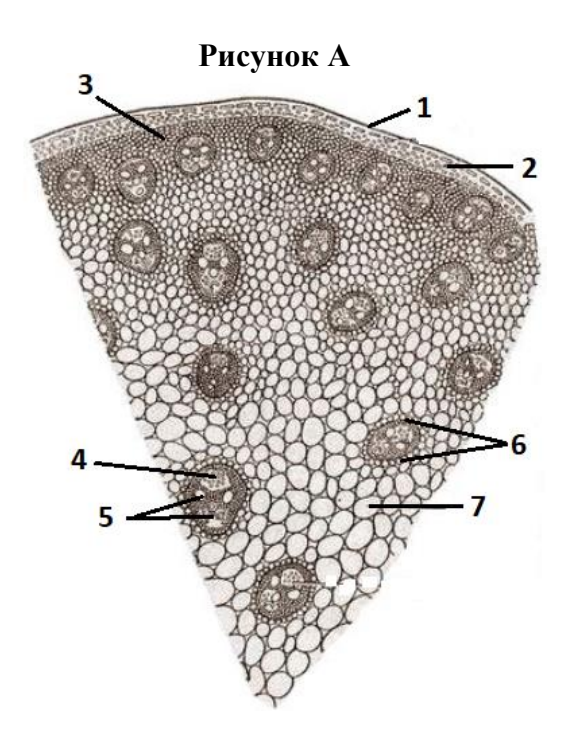

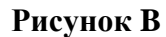

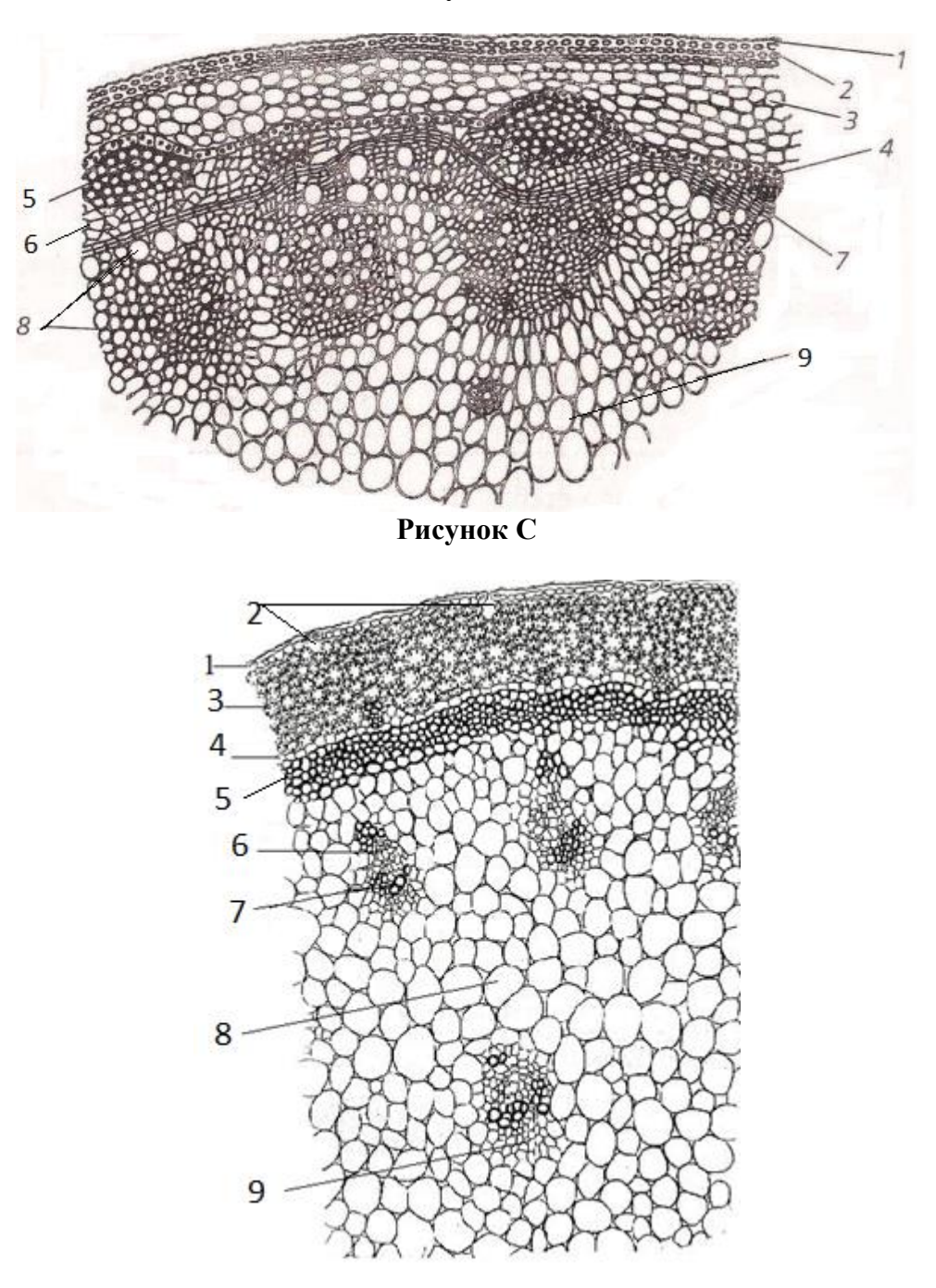

**Препарату соответствует Рисунок \_\_\_\_\_\_\_\_**

**3. Назовите препарат, заполнив пропуски в тексте соответствующими буквами из предложенных ниже вариантов (5 п.).**

**Название препарата: \_\_\_\_\_ срез \_\_\_\_\_вида\_\_\_\_\_, из семейства\_\_\_\_ класса\_**\_\_\_**\_\_ A –** *Poaceae*, **M -** продольный, **E** - *Liliopsida* (однодольные)**, G -** *Helianthus annuиs*  (подсолнечник), **J –** *Liliaceae,* **B -** корня, **F** - *Iris germanica* (ирис), **I** – *Magnoliopsida*  (двудольные), **D -** стебля, **R –** *Iridaceae,* **C –** *Zea mays* (кукуруза), **N -** поперечный,

**O –** *Cucurbita pepo* (тыква), **P –** *Asteraceae*.

## **4. Объясните структуру органа, выбрав правильные варианты, из предложенных ниже. Заполните таблицу соответствующими буквами из предложенных ниже вариантов (9 п.).**

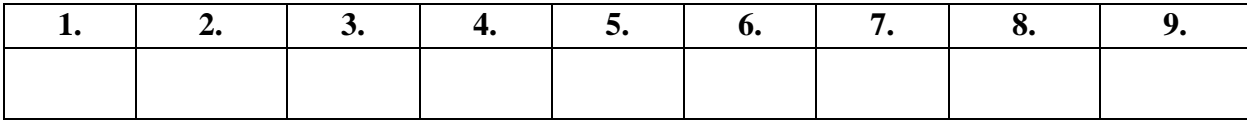

**Структура органа: A** – эндодерма**, B –** хлоренхима, **C –** основная паренхима, **D –** эпидермис, **E –** склеренхима перицикла, **F -** флоэма, **G –** паренхима перицикла, **H –** пучковый камбий, **K –** ксилема, **L –** колленхима, **M –** перидерма, **N –** межпучковый камбий, **О** – склеренхима проводящего пучка, **P -** устьица.

## **5. Назовите тип проводящего пучка вписав в отведенное место соответствующую букву из предложенных ниже вариантов. (1 п.)**

\_\_\_\_\_\_\_\_\_\_\_

**M -** коллатеральный открытый, **N** - коллатеральный закрытый, **R** - биколлатеральный открытый.

# **II. Систематика и морфология растений (28 баллов)**

**Изучите предложенные плоды и заполните таблицу, используя соответствующие цифры и буквы из предложенных ниже вариантов. По 0,5 пункта за каждый правильный ответ (28 п.):**

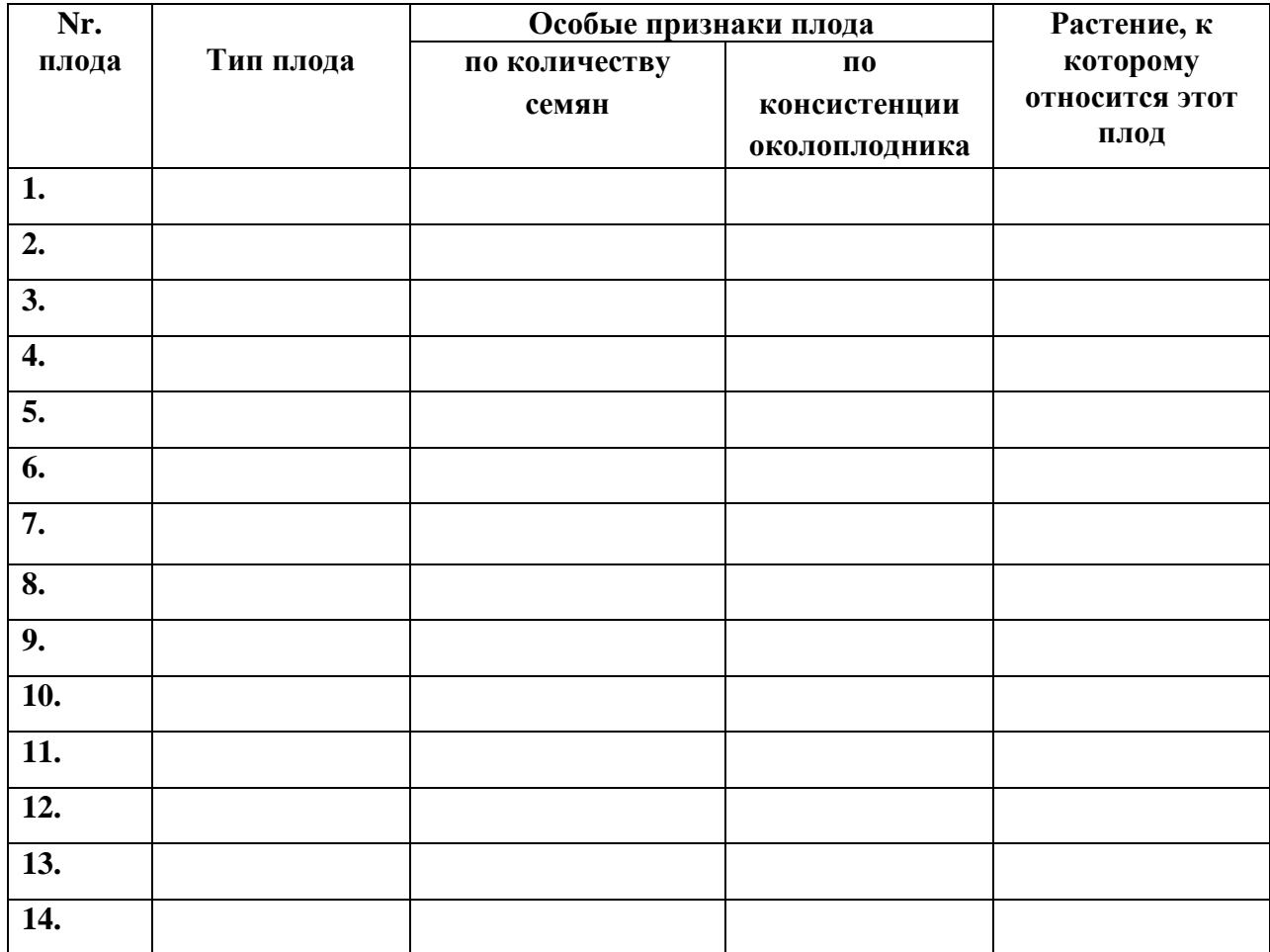

#### **ТИП ПЛОДА:**

многолистовка **- A,** орех **- B,** костянка **- C,** боб **- D,** ягода **- E,** жёлудь **- F,** стручёк **- G,** ложный плод яблоко **- H,** коробочка **- М,** померанец (гесперидий) **- N,** крылатка **- О,** зерновка **- L,** тыквина **- К,** многокостянка **- V,** семянка **- X,** стручёчек **– Р.**

#### **ОСОБЫЕ ПРИЗНАКИ ПЛОДА:**

**- по количеству семян:** односемянный **- M,** многосемянный **- P.**

**- по консистенции околоплодника:** сочный **- C,** сухой **- U.**

### **РАСТЕНИЕ, К КОТОРОМУ ОТНОСИТСЯ ЭТОТ ПЛОД:**

**1 -** Лещина**, 2 –** Айва, **3 –** Лунник, **4 -** Лимон**, 5 -** Подсолнечник**, 6 -** Грецкий орех**, 7 -**  Магнолия**, 8 -** Киви**, 9 -** Кабачок**, 10 -** Ясень**, 11 –** Гледичия трехколючковая**, 12 –** Хлопчатник**, 13 –** Зизифус (ююба, унаби), **14 –** Кукуруза.

## **Лабораторная работа 2 (432) Экология и Этология (50 баллов)**

#### **1. ETOLOGIE**

Atenției Dumneavoastră se propune un videoclip în care sunt reprezentate diferite interrelații dintre organisme. Vizualizați videoclipul. Înscrieți în tabelul pentru răspunsuri – la subdiviziunea "*Cifrele secvențelor din videoclip*" doar cifrele ce corespund secvențelor respective. *Pentru fiecare răspuns corect se acordă câte 1 punct.*

La subdiviziunea "*Tipul interrelațiilor (0 / + / -)*" – înscrieți combinațiile respective de simboluri ce determină interrelația respectivă. *Pentru fiecare combinație corectă de simboluri se acordă câte 1 punct.*

## **Total – 25 puncte.**

Вашему вниманию предлагается просмотреть видеоклип, в котором продемонстрированы различные взаимоотношения между организмами. Просмотрите видео. Внесите в таблицу для ответов - в подраздел "*Номера эпизодов из видеоклипа*" только те цифры, которые соответствуют последовательностям из видеоклипа. *За каждый правильный ответ начисляется 1 балл.*

В подразделе «*Характер взаимоотношений (0 / + / -)*» введите соответствующие комбинации символов, определяющие соответствующую взаимосвязь. *За каждую правильную комбинацию символов начисляется 1 балл.*

*(Для уточнений просмотрите презентацию PowerPoint на экране компьютера!)*

#### **Всего – 25 баллов.**

## **Indici pentru completarea foii cu răspunsuri / Указания по заполнению листа ответов**

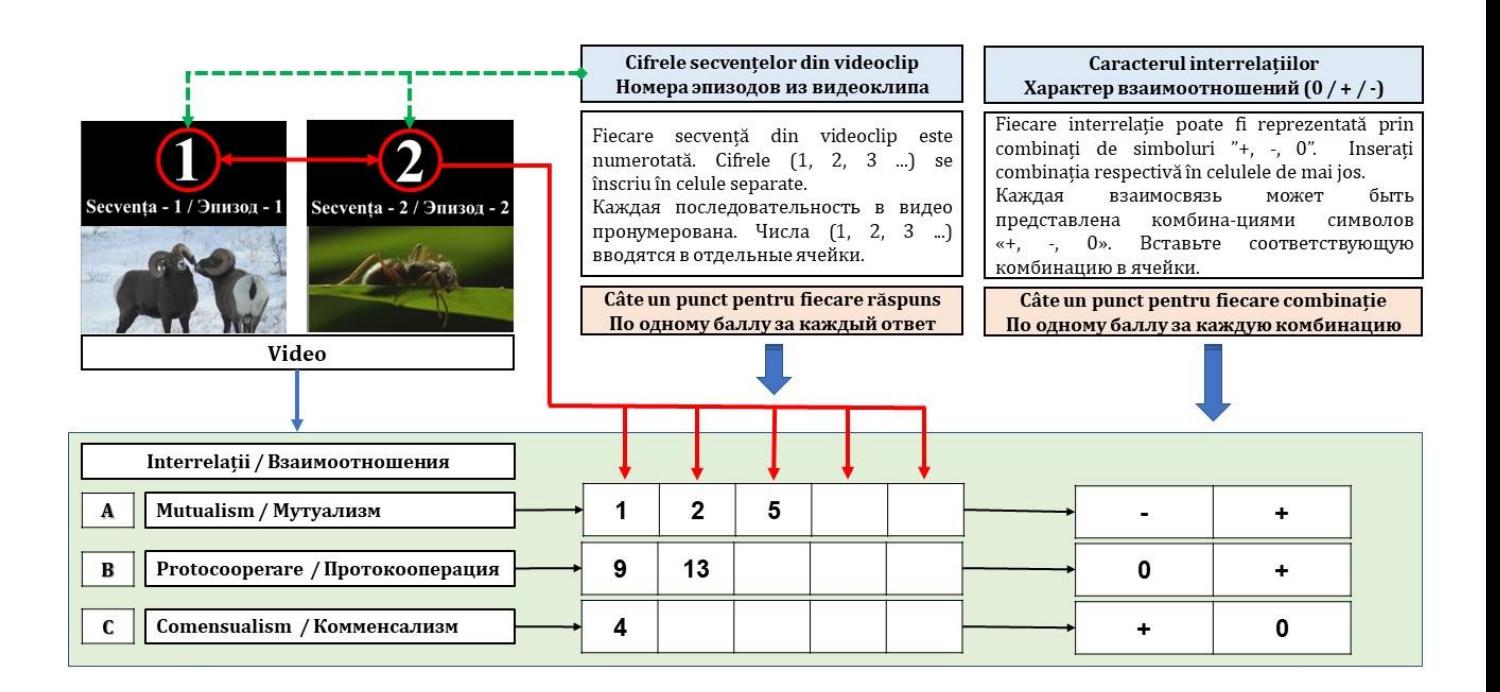

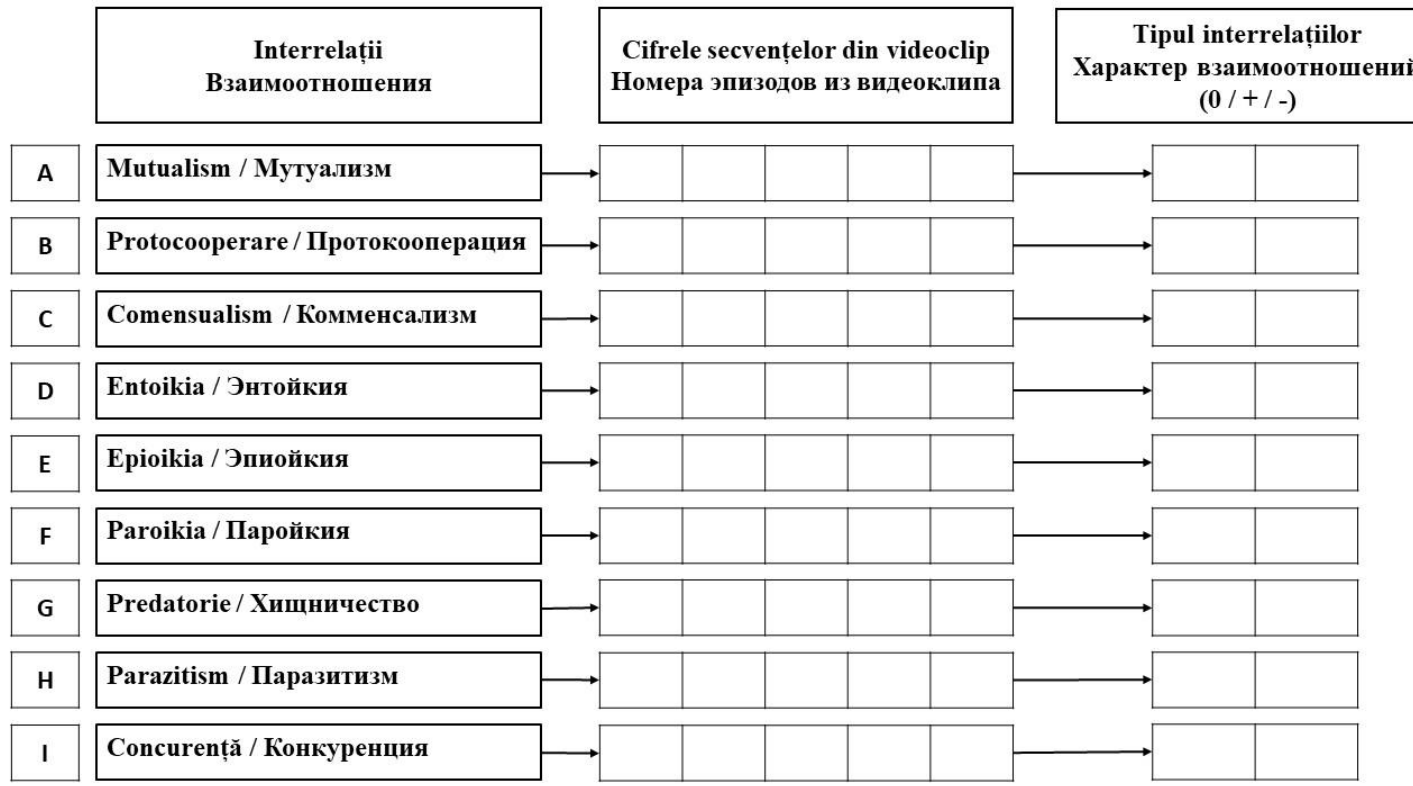

## Foaia pentru răspunsuri / Лист для ответов

## 2. ECOLOGIE (25 баллов)

 $1.$ В пахотной почве число дождевых червей, обнаруженных на 6 учетных площадках размером 50 см на 50 см каждая, составило 70 экземпляров. После применения гербицида для борьбы с сорняками, сделали учеты на 9 таких же по площади площадках и обнаружили в сумме 30 червей. Какова плотность популяции в расчете на квадратный метр до и после использования гербицидов? (Внимание!!! Необходимо представить расчеты, на основании которых вы получили результаты).

 $1.1.$ Расчет плотности популяции до применения гербицидов (3 балла)

 $1.2.$ Расчет плотности популяции после применения гербицидов (3 балла)

**2. На рисунке ниже представлена кривая роста двух популяций водорослей. На основании представленных результатов рассчитайте скорость изменения популяции в каждый интервал времени и дайте краткую характеристику этим популяциям (скорость изменения популяции рассчитывается по формуле dN/dt, где dN - количество особей (тыс.), а dt –интервал анализируемого время). (***Внимание!!! Необходимо представить расчеты, на основании которых вы получили результаты).*

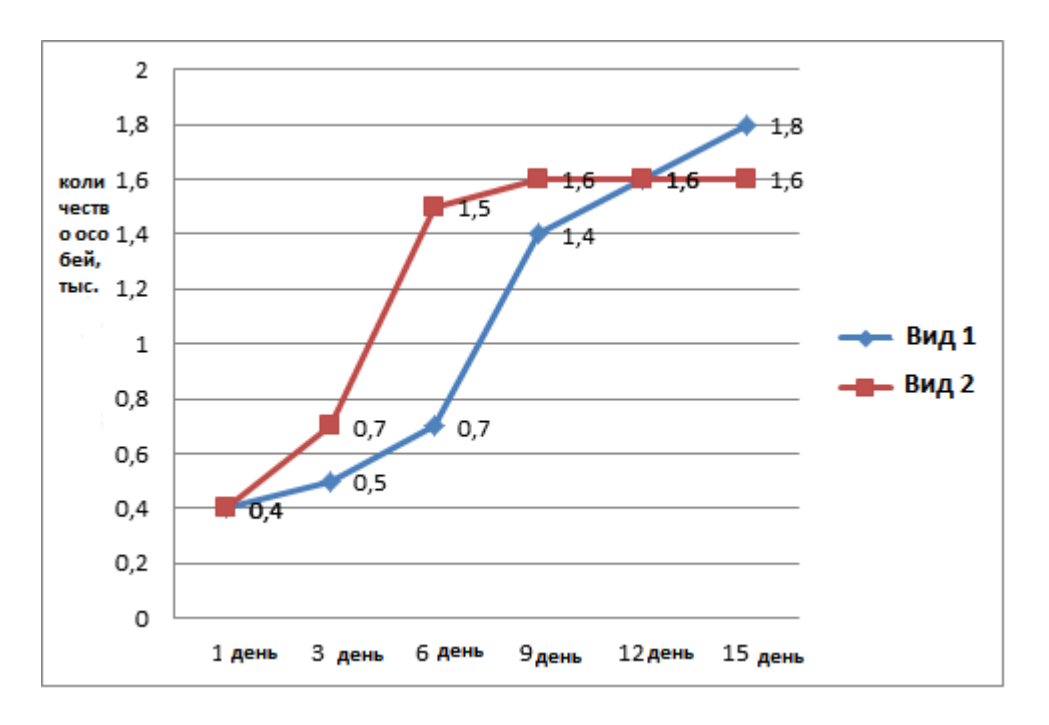

**Fig. Кривая роста двух популяций водорослей**

## *2.1. Расчет скорости изменения популяции для указанных интервалов времени.* **(15 баллов)**

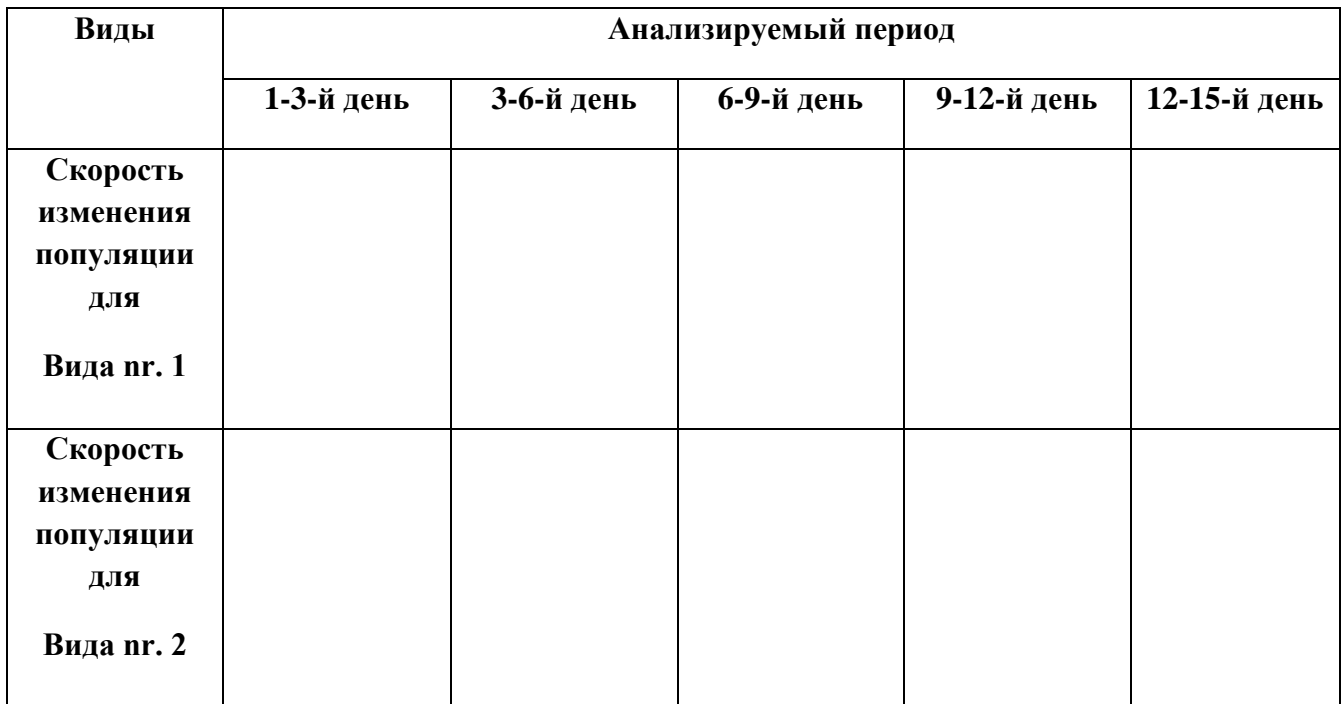

#### Характеристика видов по особенностям кривых роста. (4 балла)  $2.2.$

 $\mathbf{r}$ 

Характеристика кривой роста популяции nr. 1:

Характеристика кривой роста популяции nr. 2:

#### **BIOCHIMIA ȘI BIOLOGIA MOLECULARĂ (50 puncte)**

#### І. ОПРЕДЕЛЕНИЕ НЕКОТОРЫХ ГОРМОНОВ (25 баллов)

Гормонами (греч. hormon = возбуждать) называются вещества, секретируемые в малых количествах эндокринными железами (секреторные железы) (*endo*= внутри, *crine* = **выделять**), выделяются в кровь или лимфу и выполняют регуляторную функцию в "клетках мишенях" других тканей и органов позвоночных. Нервная и эндокринная системы действуют координированно: поддерживают гомеостаз внутренней среды и регулируют связи между различными органами, обеспечивая целостность в действии организма.

Гормоны классифицируются по типу эндокринных желез, которые их производят, по физиологическому действию и по химической структуре.

По химической структуре выделяют:

- ◆ Протео-пептидные гормоны,
- ◆ Стероидные гормоны
- ◆ Гормоны производные некоторых аминокислот

#### Протео-пептидные гормоны.

Инсулин синтезируется в поджелудочной определёнными островков железе клетками **Lanherhans**  $(insula)$  $=$ OCTDOB). Этот ГОРМОН регулирует использование организмом глюкозу путем активации которая катализирует гексокиназы, фосфорилирование глюкозы в  $G-1-P$ , процесс необходимый для включения глюкозы в гликоген и торможения процесса глюконоогенеза.

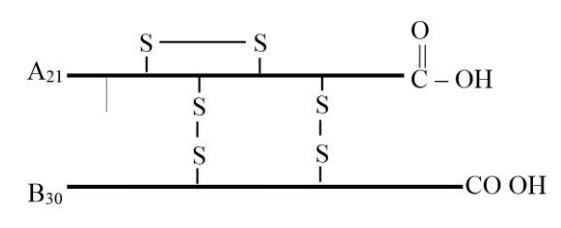

#### Стероидные гормоны

Название кортикостероилных гормонов указывает на локализацию их синтеза (cortico = периферический слой) в надпочечниках и их стероидную химическую природу..

Все кортикостероидные гормоны содержат в положении 17 кетогруппу, которая обладает высокой восстановительной способностью, сама окисляясь в карбоксильную группу.

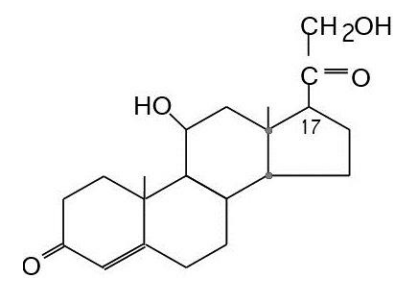

Выделяют: глюкокортикоиды - регулируют потребление глюкозы, белков и липидов, минералокортикоиды - воды и минеральных солей.

#### Гормоны производные некоторых аминокислот

Адреналин синтезируется в мозговом слое надпочечников (ad = над,  $renum = \mathbf{IOHKN}$ .

При секреции адреналина наблюдается сокращение капилляров кожи, слизистых оболочек и кишечника, рост артериального лавления. Сосулы сердца, напротив, под влиянием адреналина расширяются и их активность растет. Адреналин вызывает расслабление мышц бронхов и кишечников, расширение зрачка. Адреналин легко окисляется, даже в присутствии кислорода воздуха.

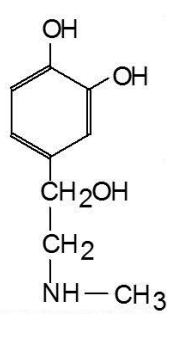

Химическую природу этих гормонов можно определить посредством следующих реакций.

#### 1**. Реакция указывающая на белковую природу инсулина**

К 10 каплям раствора инсулина (содержимое растворенной ампулы 1:100 в  $H_2O$ ) добавляют 5 капель раствора NaOH  $10\%$  и каплю CuSO<sub>4</sub> 1%. Взбалтывают. Раствор инсулина **окрашивается в сине-фиолетовый цвет**, что указывает на наличие пептидных связей.

#### 2. **Реакция идентификации кортикостероидных гормонов**

К 5 каплям раствора *Fehling I* добавляют 5 капель раствора *Fehling II*, доводят до кипения и добавляют10 капель спиртового раствора кортикостероидного гормона (*кортизон ацетат* 20 μg/ml в этаноле). Образуется **оранжево-красный осадок**.

#### 3. **Реакция идентификации адреналина**

К 3 каплям раствора адреналина (содержимое растворимой ампулы 1:100) добавляют 1 каплю раствора FeCl3 10%. Появляется **изумрудно-зеленый цвет**, который после непродолжительного времени переходит в желтый. При добавлении капли раствора концентрированного NH4OH или NaOH 10%, свет быстро переходит в вишнево-красный, затем коричневый. Реакция определяется наличием пирокатехинового ядра  $[C_6H_4(OH)_2]$ который образует с ионами  $Fe^{3+}$  соединения типа фенолатов железа.

#### **Задание:**

**Предложено 3 раствора, содержащие гормоны (раствор nr. 1; раствор nr. 2; раствор nr.3). Отберите аликвоты и проводите реакции по определению химической природы гормонов (описанные выше) для выявления типа гормонов в каждом из растворов.** 

**Проведите представленные ниже эксперименты и представьте по окончанию каждого эксперимента заключение согласно предложенной модели.**

**Выводы: В растворе nr.1 выявлен гормон\_\_\_\_\_\_\_\_\_\_\_\_\_\_; в растворе nr.2 выявлен гормон \_\_\_\_\_\_\_\_\_\_\_\_\_\_; в растворе nr.3 выявлен гормон \_\_\_\_\_\_\_\_\_\_\_\_\_\_.**

#### **Ход работы:**

Вам предложено 3 раствора (раствор nr. 1; раствор nr. 2; раствор nr.3).

#### **a)** *Определение адреналина***(12 баллов)**

Берут 3 пробирки 3. В пробирке I капают 10 капель раствора nr. 1, в пробирке II – 10 капель раствора nr.2; в пробирке a III – 10 капель раствора nr.3 и со всеми тремя пробирками проводят реакцию по идентификации адреналина.

Во всех 3 пробирках добавляют 1 каплю раствора FeCl<sub>3</sub> 10%. Появляется изумруднозеленая окраска, которая после непродолжительного времени переходит в желтый цвет. При добавлении капли концентрированного раствора NH4OH или NaOH 10%, окраска быстро переходит в вишнево-красный цвет, затем в коричневый.

Таким образом, раствор который окрасится в вишнево-красный цвет, затем в коричневый цвет содержит адреналин.

*Вывод: В растворе nr \_\_ определили гормон адреналин.*

#### **b)** *Определение кортикостероидов* **(8 баллов)**

Берут 2 пробирки. Нумеруются каждая пробирка номерами тех пробирок, которые небыли еще идентифицированы (*не работают с пробиркой которая содержала адреналин!!!*) В отобранных пробирках (X и Y) капают, соответственно, 10 капель раствора X, в пробирку X и 10 капель раствора Y в пробирку Y. С содержимым этих пробирок проводят реакцию идентификации кортикостероидных гормонов. В обеих пробирках добавляют 5 капель раствора *Fehling I* и 5 капель раствора *Fehling II*, доводят до кипения. Образуется оранжево-красный осадок.

Таким образом, раствор в котором образуется оранжево-красный осадок содержит кортикостероидный гормон.

*Вывод: В растворе nr \_\_ выявлен кортикостероидный гормон.*

#### **c)** *Определение инсулина* **(5 баллов)**

Берут оставшуюся последнюю пробирку, в которой добавляют 10 капель неопределенного раствора. С содержимым пробирки проводит реакцию идентификации инсулина. В пробирку добавляют 5 капель раствора NaOH  $10\%$  и каплю CuSO<sub>4</sub> 1%. Взбалтывают. Раствор инсулина окрашивается сине-фиолетовый цвет.

*Вывод: В растворе nr \_\_ выявили гормон инсулин.*

## *Внимание! После окончания экспериментов пригласите ассистента для принятия вашей работы!*

## **II. РЕШЕНИЕ ЗАДАЧ (25 баллов)**

- **1.1. (4 балла) Определите тип структуры белка на каждом изображении и напишите соответствующую римскую цифру в отведенных ниже рисунков месте.**
	- **I -** первичная структура **II –** вторичная структура

- 
- **III –** третичная структура **IV –** четвертичная структура

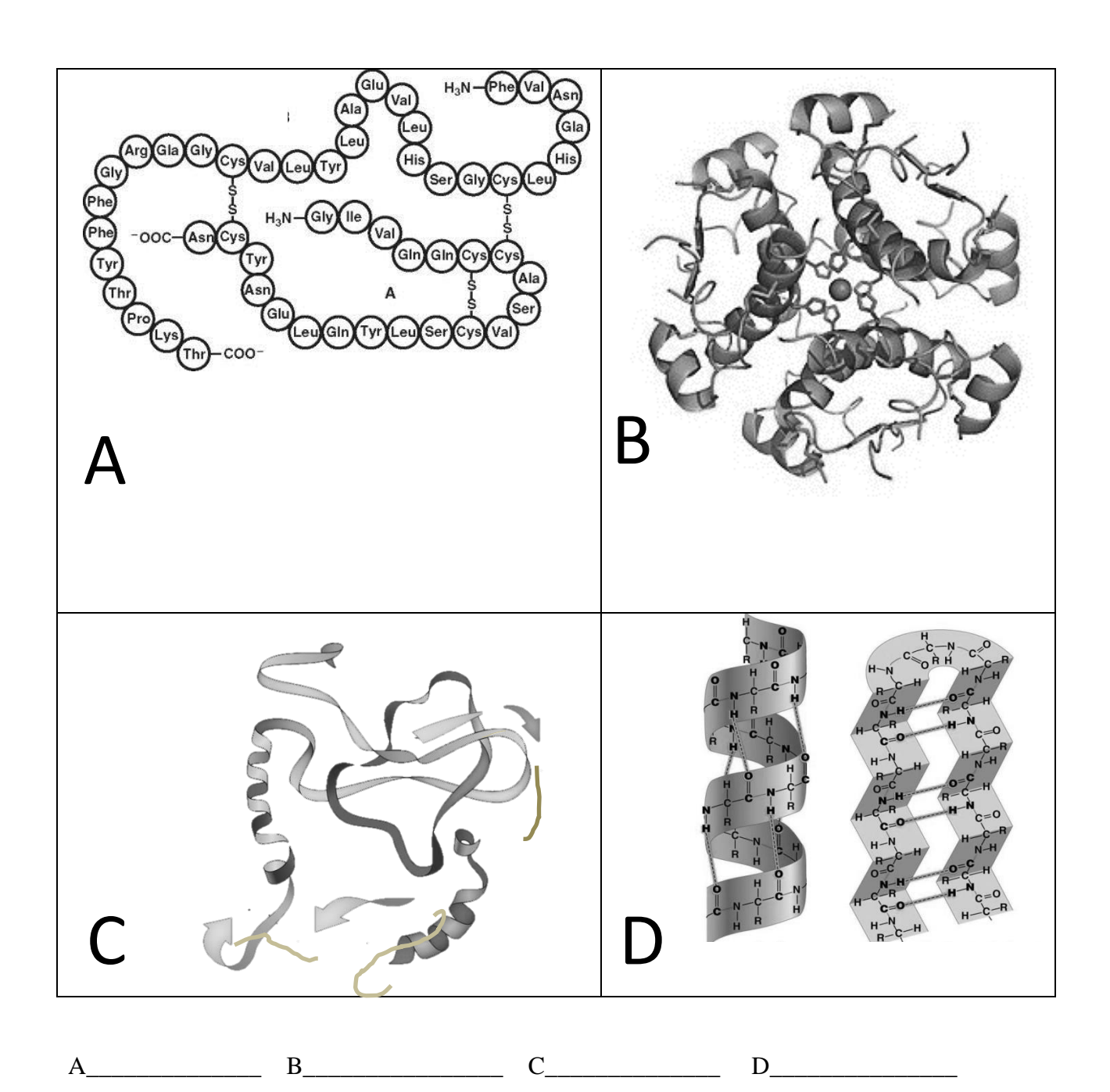

**1.2. (2 балла) Какой тип структуры характерен для представленных в таблице белков? Напишите соответствующую римскую цифру (I, II, III, или IV) в отведенных для этого местах.**

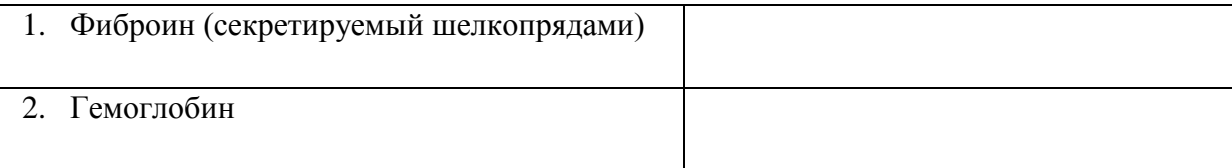

**2.(4 балла) Пять внутриклеточных молекул, A, B, C, D и E в нормальном состоянии синтезируются с постоянной скоростью 1000 молекул / секунду, а период жизни каждой из молекул отличается. Период жизни молекулы A = 300 c, B = 200 c, C= 100 c, D = 50 c și E = 10 c. Наличие сигнала Х увеличивает в 10 раз скорость синтеза всех пяти молекул без того, чтобы менять период их жизни.**

**Проанализируйте представленные ниже утверждения и впишите в отведенных для этого местах букву "A", если высказывание верное , или букву "F", если оно ложное.**

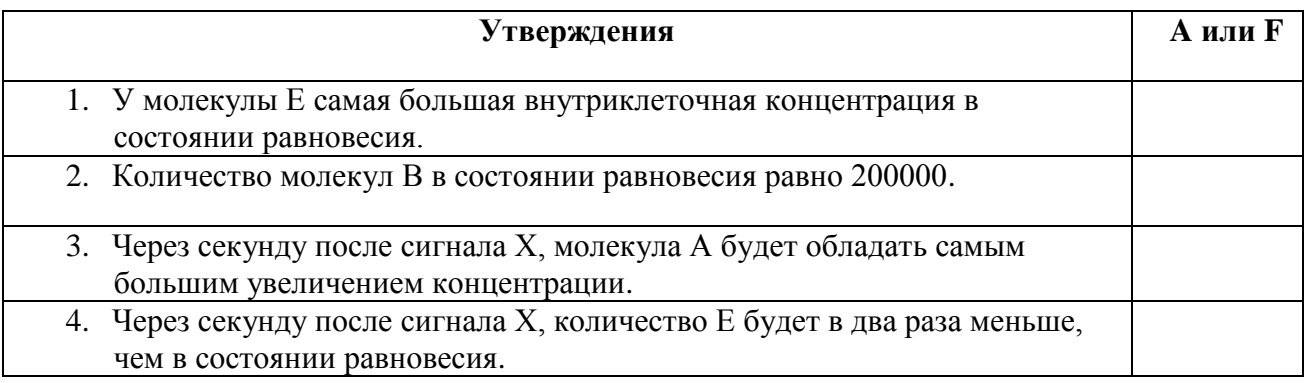

**3. (5 баллов) Гель-хроматография представляет метод разделения молекул, которые отличаются по форме и размерам. Метод может быть использован для определения приблизительной молекулярной массы белков и полипептидов. Матрицей для гель – фильтрации служат гели с коммерческим названия Sephadex, которые обладают порами с размерами, которые соответствуют марке Sephandex-а (G-10, G-15, … G-200). Маленькие молекулы входят внутрь пор матрицы, в то время, как степень вхождения в поры больших молекул лимитируется как размерами пор, так и собственными размерами. Хроматограмма представляет график элюции компонентов. Каждая молекула обладает временем задержки в хроматографической колонке.**

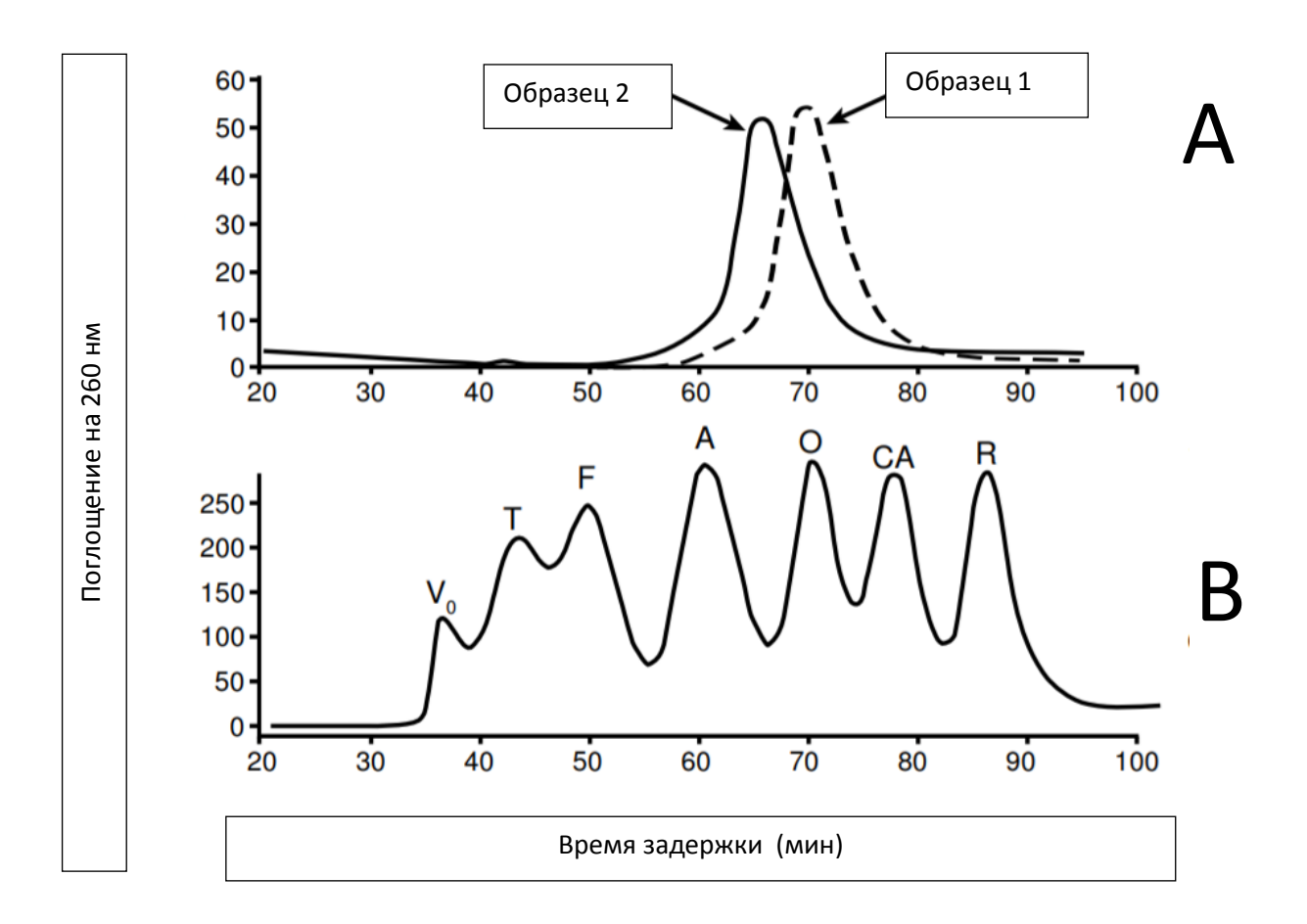

- A хроматограмма для Образца 1 и Образца 2
- B хроматограмма эталонных молекул

**Сравните молекулярную массу белка из Образца 1 (P1) и белка из Образца 2 (P2).**  Напишите один из знаков "<", ">" или "=" в отведенном месте.

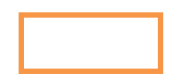

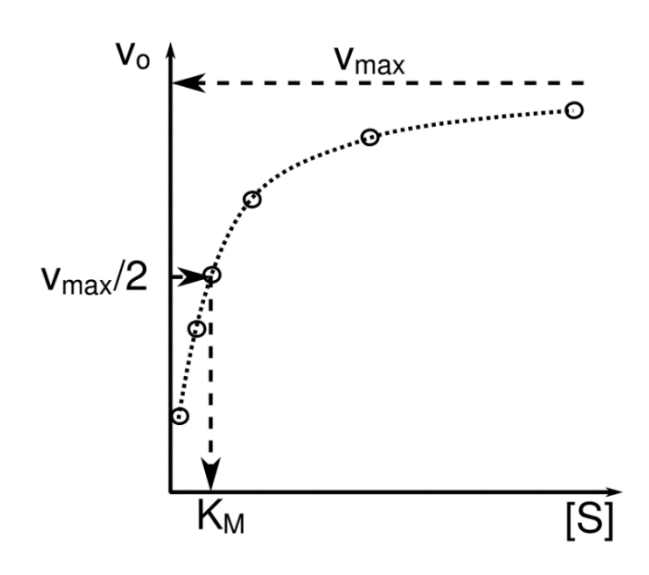

**4. 1. (8 баллов) Вам представлен график Михаэлиса – Ментен (графичекое представление кинетических даных) касаемо иначальной скорости реакции (V0) относительно концентрации субстрата [S]. Km это концентрация субстрата, при которой достигается половина от максимальной скорости реакции.Vmax это максимальная скорость реакции в которой [S] насыщена.**

**Существует как минимум 4 типа переносчиков глюкозы. GLUT1 и GLUT3 локализированы в большинстве тканей, в том числе в мозге и эритроцитах. Эти** 

**переносчики очень быстро переносят глюкозу из крови в клетки, но Vmax у них самый низкий. GLUT2 обнаруживается в печени и поджелудочной железе. GLUT2 имеет сниженное родство к глюкозе и самый высокий Vmax. GLUT4 встречается в скелетной и жировой ткани. Этот переносчик не является активным, пока не будет активирован инсулином. Один студент хочет использовать для своего эксперимента переносчик с самой низкой Km.** 

**Что он может использовать? Поставьте знак √ в соответствующие ячейки или ячейку в отведенных для этого местах.**

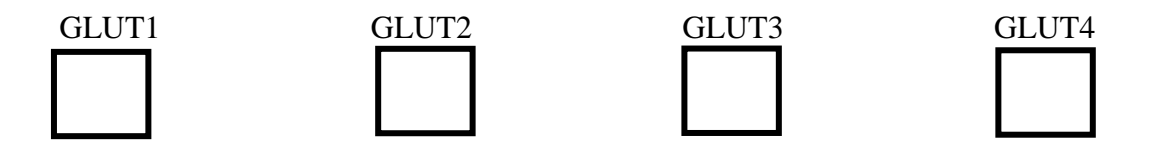

### **4.2. (2 балла) Запишите в отведенном месте в представленном ниже утверждении знак < («меньшее») или знак > («большее») так, чтобы утверждение было верным.**

Низкая Km означает, что ферменту необходимо и постать количество субстрата, чтобы быть насыщенным.

# **ЛАБОРАТОРНАЯ РАБОТА № 4 (503)** *БИОИНФОРМАТИКА (50 баллов)* **«Дизайн праймеров для реакции ПЦР»**

Полимеразная цепная реакция (сокращенно ПЦР) — это лабораторный метод быстрого производства (амплификации) от миллионов до миллиардов копий определенного сегмента ДНК, который затем можно изучить более подробно. Например, продукт ПЦР, полученный в результате реакции амплификации, можно секвенировать, расшифровав таким образом последовательность нуклеотидов, визуализировать с помощью гель-электрофореза или клонировать в плазмиду для дальнейших экспериментов. Реакция ПЦР используется во многих областях биологии и медицины, в том числе при исследовании биологических механизмов на молекулярном уровне, в медицинской диагностике и даже в некоторых разделах экологии.

ПЦР подразумевает использование коротких фрагментов синтетической ДНК, называемых праймерами, для выбора сегмента генома для амплификации. Обычно в каждой реакции ПЦР используются 2 праймера, называемые парой праймеров: *прямой праймер* (*Forward primer*) и *обратный праймер* (*Reverse primer*). Два праймера предназначены для фланкирования области-мишени (области, которая должна быть скопирована). Праймеры

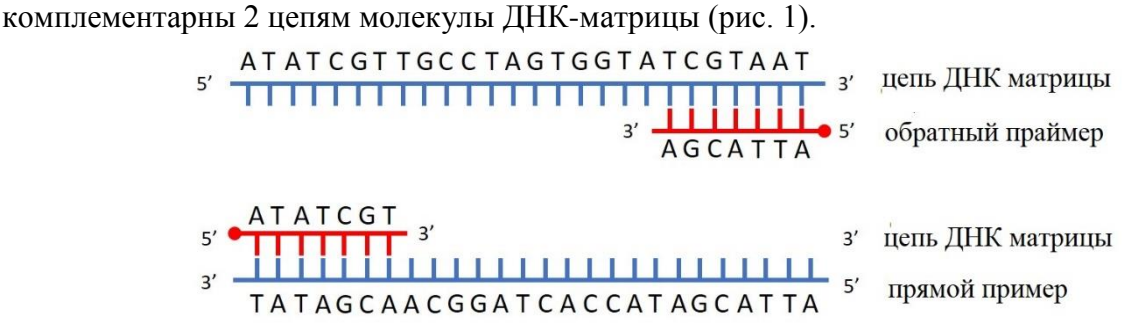

*Fig. 1. Схематическая презентация расположения праймеров*

#### **Цель работы:**

В этом практическом приложении вы разработаете пару праймеров для специфической амплификации более короткой области митохондриального гена COI (ген штрих-кода, используемый для идентификации животных организмов) для определенных видов жесткокрылых.

### **Общие правила дизайна праймеров для ПЦР.**

- 1. Рекомендуемая длина праймеров 18-24 нуклеотида.
- 2. Расчетная температура плавления (Tm) должна быть в пределах от 50 до 65 °C. Температура плавления отражает количество тепла, необходимое для отделения половины праймеров от матрицы ДНК. Рассчитать температуру плавления можно разными способами. В этой лабораторной работе используемое приложение автоматически рассчитает эту температуру.
- 3. Температура плавления двух праймеров не должна отличаться более чем на 4 °C.
- 4. Содержание азотистых оснований C и G должно быть от 30 до 70%. Лучшими считаются праймеры с содержанием C и G ≥50%.
- 5. Праймеры должны иметь низкую самокомплементарность, чтобы избежать образования димеров или петель ДНК во время реакции ПЦР.
- 6. Праймеры должны заканчиваться (3') на CC, CG, GC или GG или иметь 2 из последних 5 нуклеотидов C или G.

**Необходимые инструменты:** приложение MEGA; приложение BioEdit; Интернет.

#### ХОД РАБОТЫ:

1. Создайте на рабочем столе папку, которую назовете своим именем и фамилией Фамилия Имя используя латинский алфавит (Все файлы, которые вы будете создавать в процессе работы, вы будете размещать в этой папке).

#### N.B.! Не используйте знаки s, t, ă, î, â.

- 2. Перейдите на страницу https://www.ncbi.nlm.nih.gov/.
- 3. Из раскрывающегося списка выберите базу данных нуклеотидов Nucleotide.

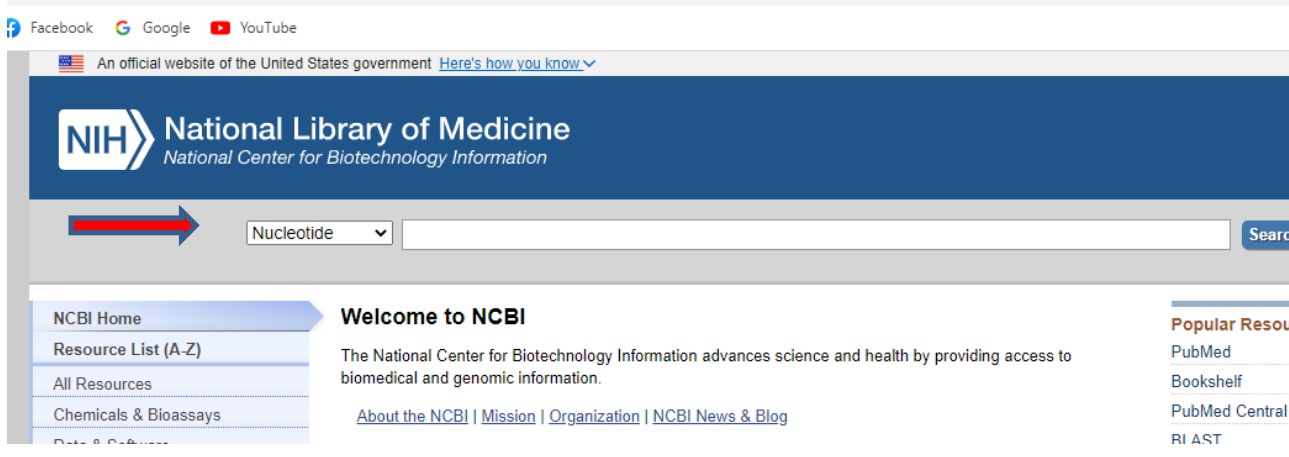

- 4. В поле поиска введите следующий код доступа НО563293. Щелкните левой кнопкой мыши на Search.
- 5. Вы увидите страницу:

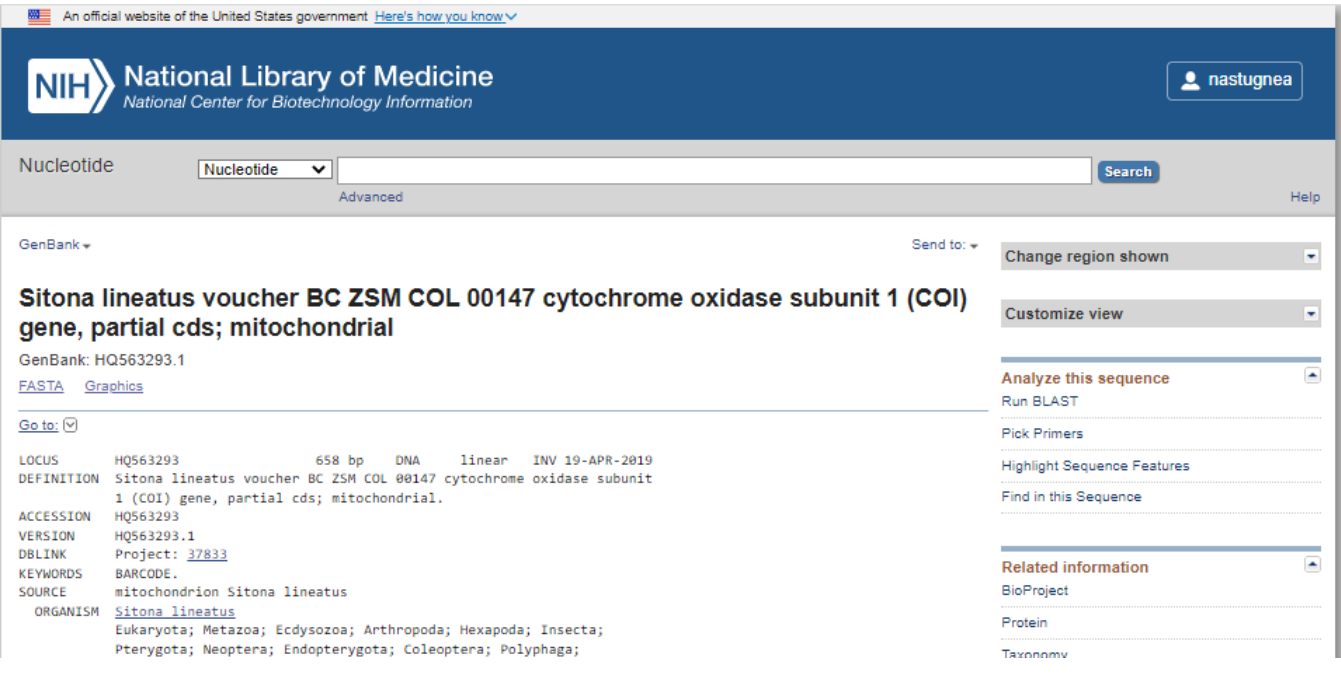

N.B.! Каждая последовательность ДНК имеет уникальный идентификатор в базе данных, называемый кодом доступа. Для последовательности на изображении выше это НQ563293.

6. Щелкните левой кнопкой мыши кнопку Send to в правом углу информационной страницы. Выберите параметр «File» и в разделе «Format» выберите FASTA из списка.

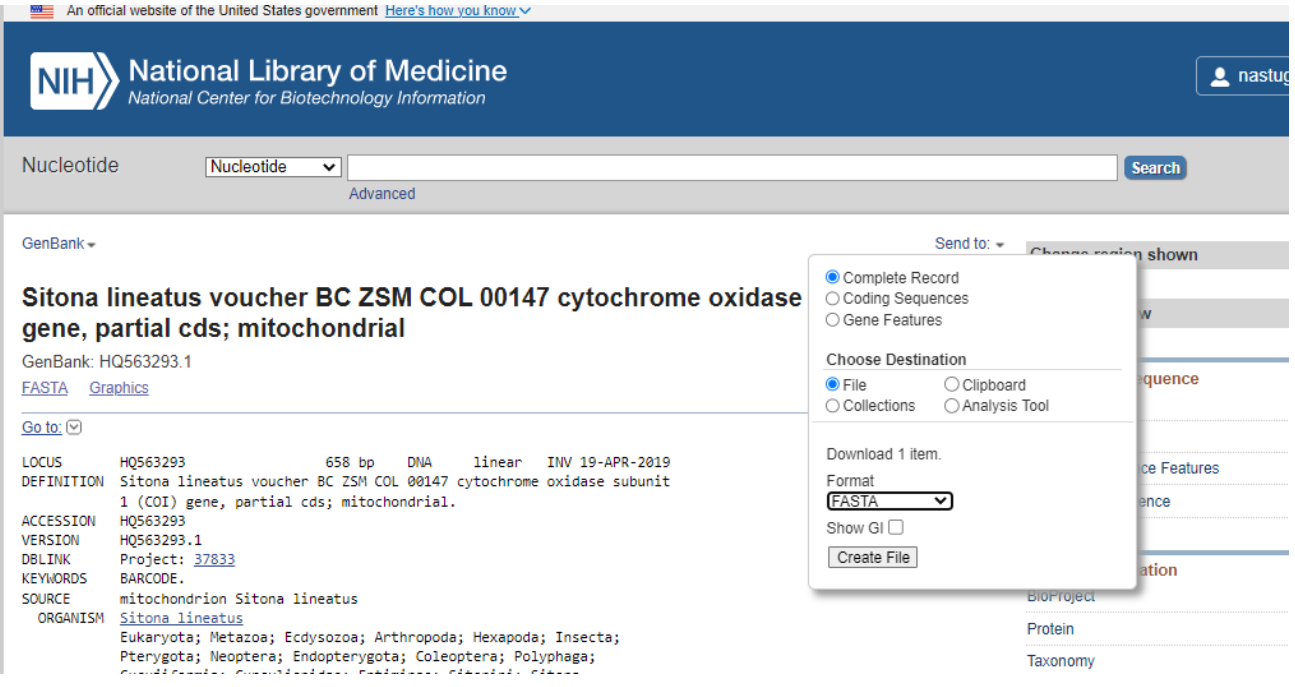

**7.** Щелкните левой кнопкой мыши кнопку **Create File**. Файл в формате fasta будет сохранен в папке «Загрузки» (Downloads) на вашем компьютере под именем *sequence*. Найдите этот файл и переименуйте его, используя код доступа, соответствующий последовательности ДНК, загруженной из базы данных. Например: **HQ563293**.

**N.B.! В некоторых случаях при загрузке файла с веб-страницы есть возможность сразу указать папку, в которой сохранить файл с нужным именем. Если у вас есть этот вариант, используйте его!**

- **8.** Перенесите файл из папки «Загрузки» (Downloads) в папку на рабочем столе, названную в соответствии с вашим личным именем.
- **9.** Проанализируйте информацию на странице и в *Таблице №. 1* из *п.1 Листа ответов*.
- **10.** Заполните *Таблицу № 1* на стр. 1 *Листа для ответов*.
- **11. Повторите шаги 4–10** для следующих кодов доступа последовательностей ДНК из базы данных NCBI Genbank: **KC784200, KC784208, KM846028, KU919001**.
- **12.** Запустите приложение **MEGA**. Двойной щелчок левой кнопкой мыши по значку на рабочем столе.

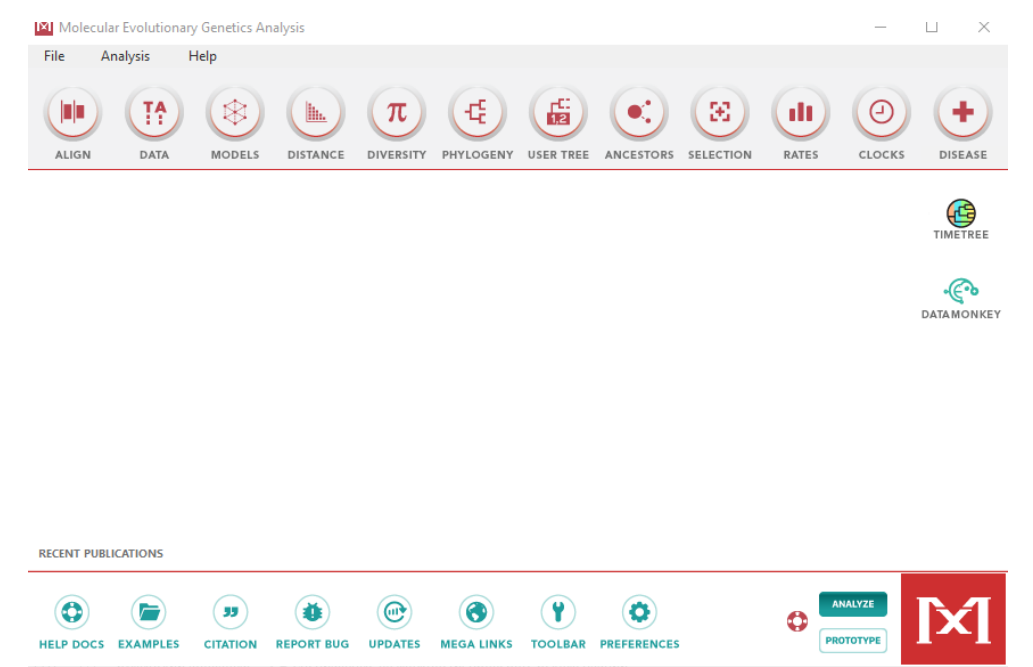

- **13.** Откройте меню **File**, щелкнув левой кнопкой мыши. Выберите щелкнув **Open a file/session,** найдите папку с вашим именем и выберите файл с названием **HQ563293,**  щелкнув левой кнопкой мыши. Щелкните левой кнопкой мыши на **Open** (Открыть).
- **14.** На вопрос Align or Analyze щелкнув левой кнопкой мыши ответьте **Align** (выровнять).
- **15.** Откроется следующая страница приложения MEGA:

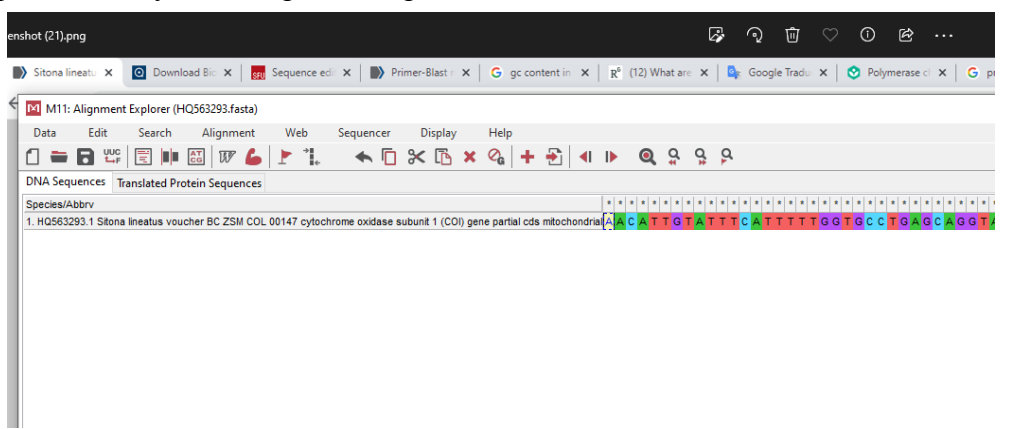

**16.** Войдите в меню **Edit** в строке меню, выберите команду **Insert Sequence from File** «Вставить последовательность из файла», затем выберите из папки другие файлы **KC784200, KC784208, KM846028, KU919001**.Вы можете выбрать одну последовательность или все сразу, удерживая левую кнопку мыши. и перемещая курсор по нужным файлам для выделения.

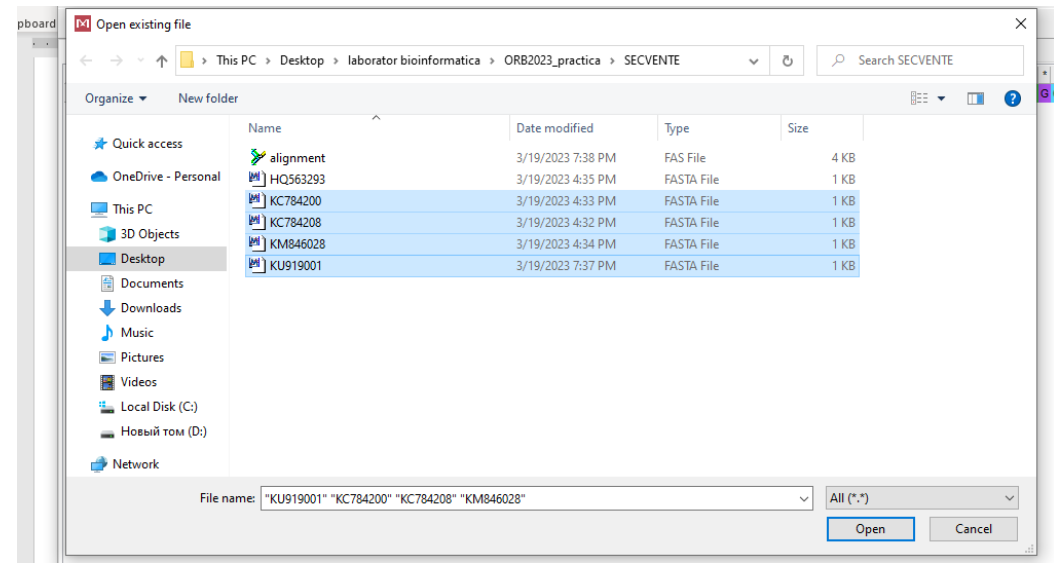

- **17.** Щелкните левой кнопкой мыши на кнопке **Open**.
- **18.** Меню **Edit**→ щелкните левой кнопкой мыши на **Select All** (выделить все).
- **19.** Меню **Alignment** (выравнивание) → щелкните левой кнопкой мыши на **Align by ClustaW**→ **OK**.

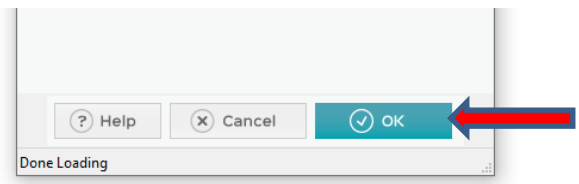

**20.** В результате этого шага вы получили **выровненные последовательности.**

- **21.** Вы можете увеличить рабочее окно приложения по мере необходимости, используя технику перетаскивания, поместив курсор в один из углов окна. Или вы можете развернуть окно через кнопку максимизации, как в приложении Word.
- **22.** Используйте горизонтальную полосу, чтобы перейти к началу **выровненных последовательностей**. Полоса обозначена стрелкой.

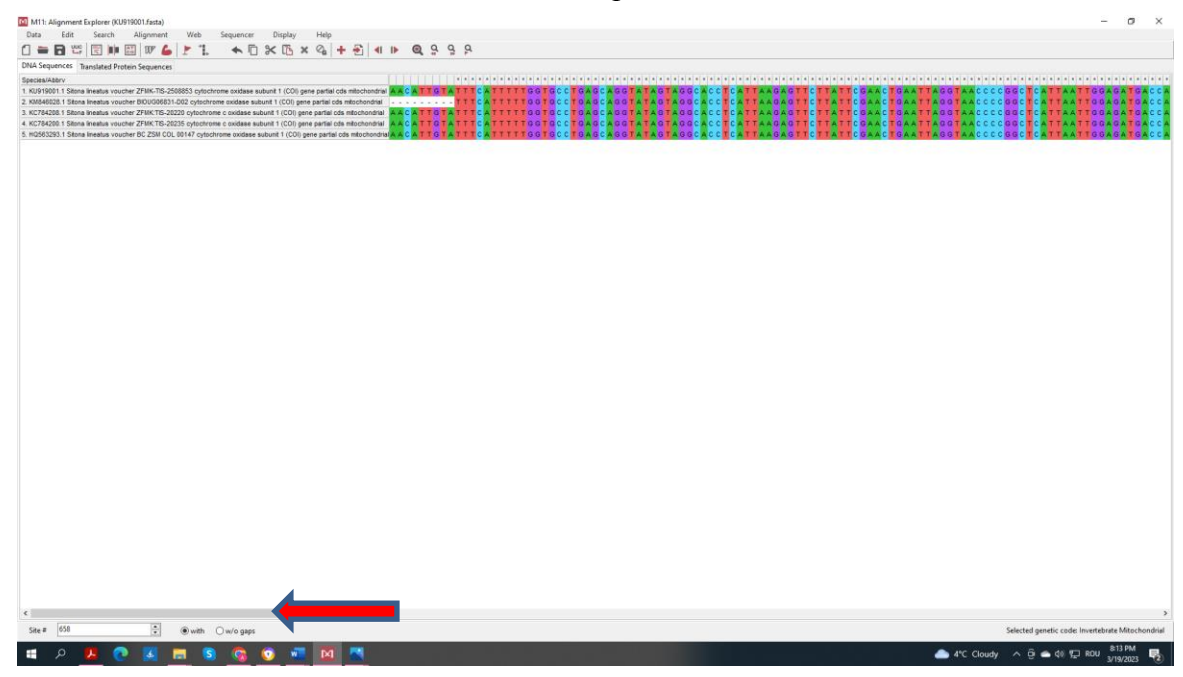

- **23.** Вы заметите, что в некоторых последовательностях вместо букв, соответствующих азотистым основаниям, в начале стоят дефисы. Это означает, что данная последовательность короче остальных. Необходимо подровнять последовательности так, чтобы они были одинаковой длины.
- **24.** Выделите столбцы нуклеотидов для всех последовательностей до первого столбца без дефиса. Чтобы выделить столбцы удерживая левый клик наведите курсор на ячейки без надписей в первой строке таблицы.

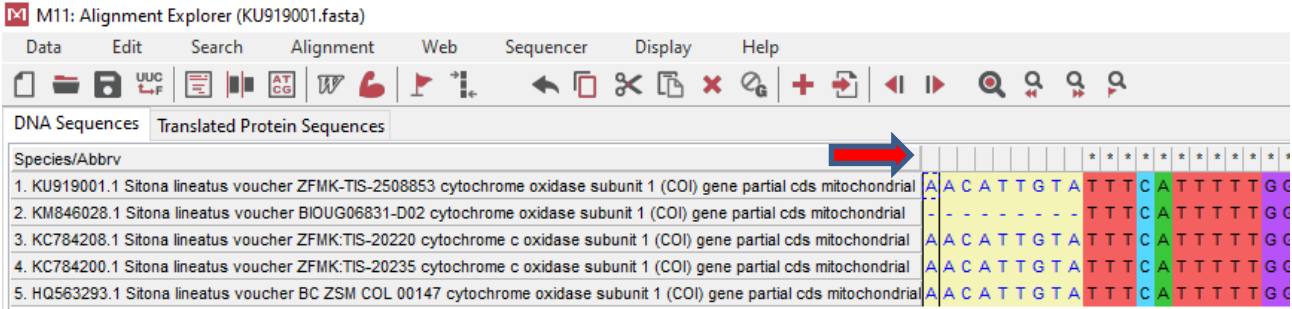

- **25.** Нажмите клавишу DELETE.
- **26.** Повторите процедуру, переместившись в конец выровненных последовательностей и удалив все столбцы, в которых есть дефисы.
- **27.** Щелкните левой кнопкой мыши последний столбец, содержащий только буквы.
- **28.** Прочитайте **цифру** в левом нижнем углу страницы рядом со словом **Site (сайт):**
- **29.** Запишите цифру в *п. 2* на *Листе ответов***.**
- **30.** Меню **Data → Export Alignment → Fasta format**.
- **31.** Сохраните файл в своей папке под именем **aliniere\_Фамилия** используя латинский алфавит.

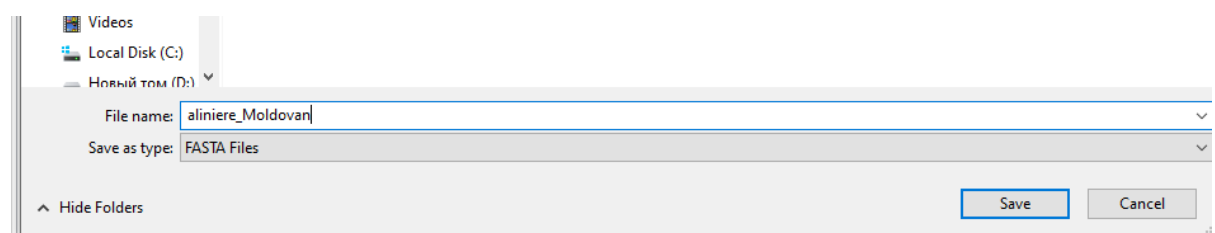

**32.** В рабочей папке щелкните правой кнопкой мыши на файле **aliniere\_Фамилия**, выберите **Open with** (откройте его с помощью) и из списка приложений выберите **BioEdit**. Запустится окно приложения.

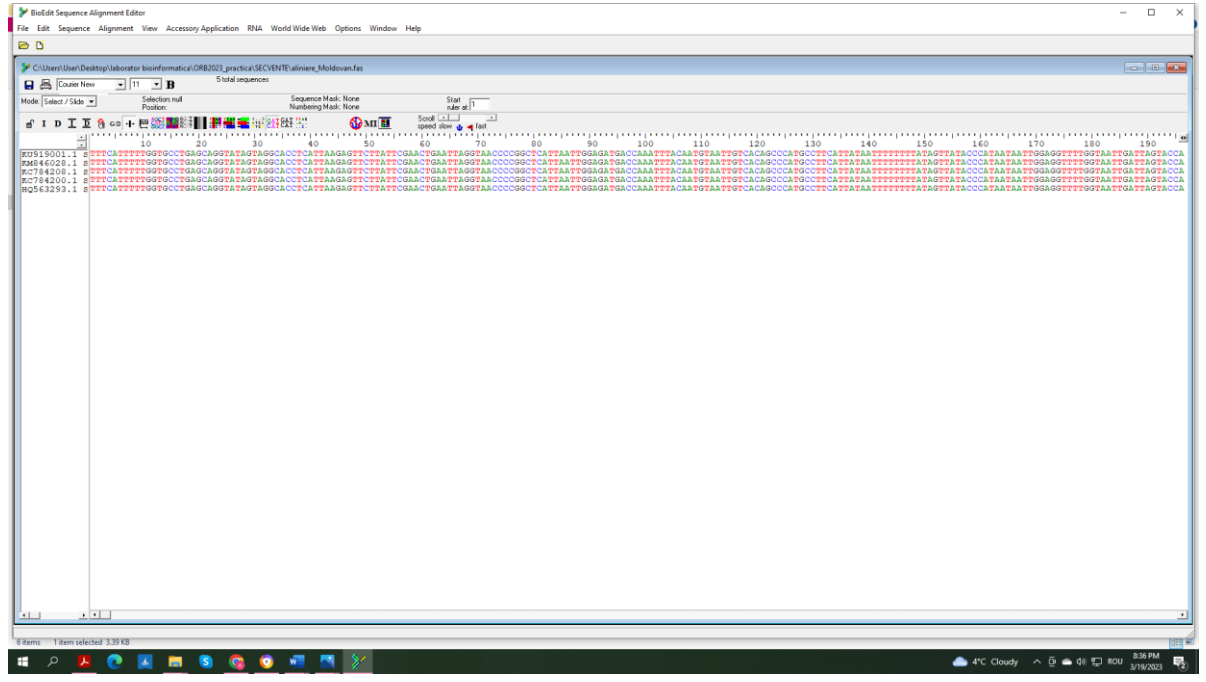

- **33.** Меню **Edit**→**Select All Sequences**.
- **34.** Меню **Accessory Application→ClustalW Multiple Alignment →Run ClustalW→ OK.**
- **35.** Меню **Alignment→Create Consensus Sequence** (создать консенсус сиквенс).
- **36.** В окне приложения **щелкните левой кнопкой** мыши на слове Consensus, затем перейдите в меню **Edit→Copy sequences to clipboard (fasta format)** (Копировать последовательности в буфер обмена (формат fasta).

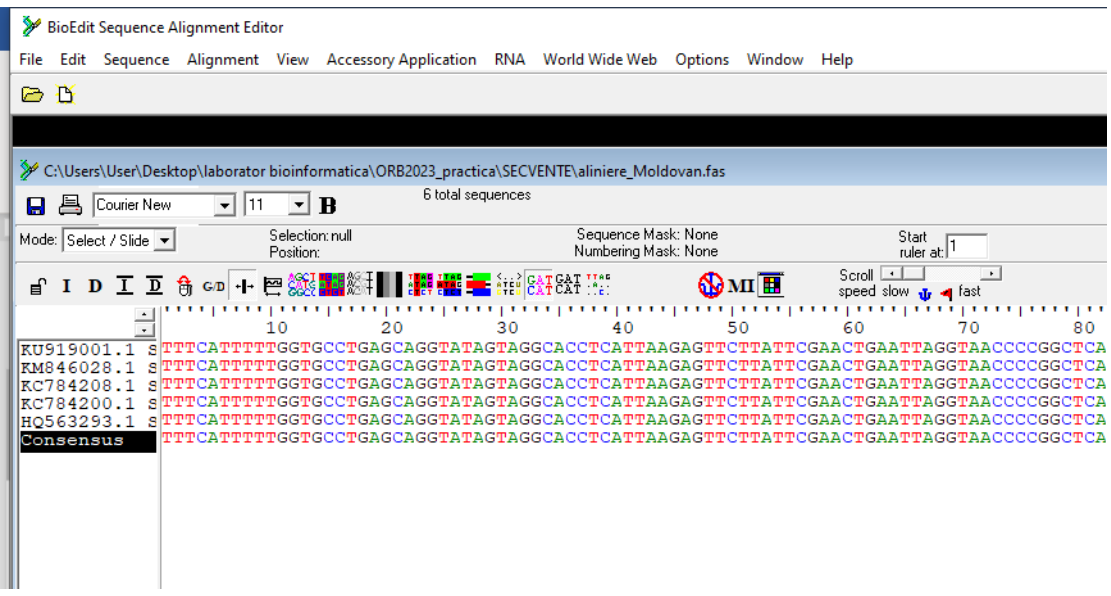

#### **37.** Перейдите на веб-страницу Primer-BLAST [https://www.ncbi.nlm.nih.gov/tools/primer-blast/.](https://www.ncbi.nlm.nih.gov/tools/primer-blast/)

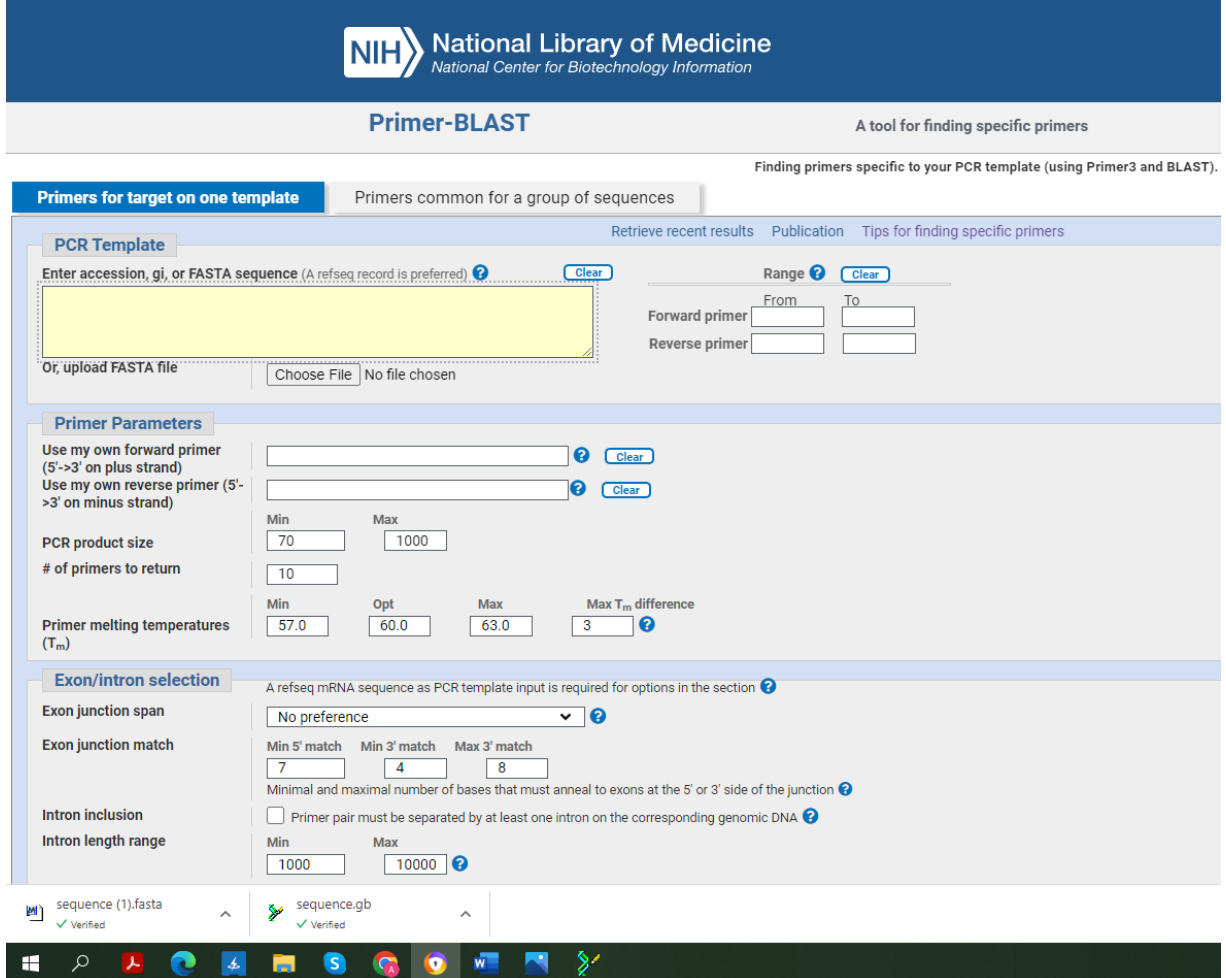

**38.** В поле **PCR template** (матрица для ПЦР) вставьте консенсусную последовательность, скопированную в буфер обмена. Щелкните правой кнопкой мыши +Paste (Вставить) или сочетание клавиш Ctrl+V.

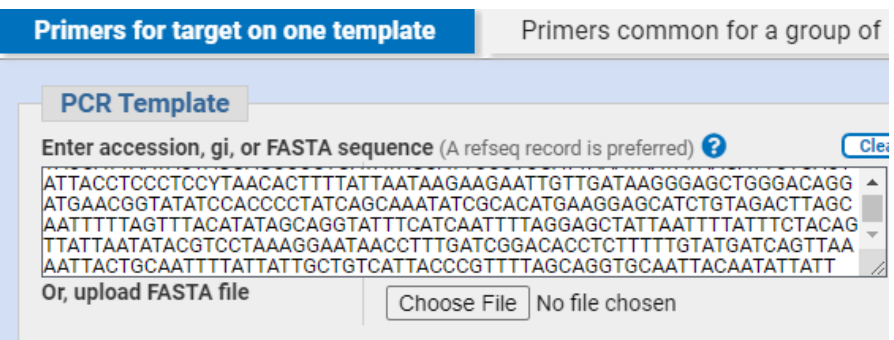

- **39.** В поле **Primer Parameters** (параметры праймеров), **PCR product size** (длина продукта ПЦР) измените настройки так, чтобы длина находилась в диапазоне 200-400 п.н., **Primer melting temperatures** (температуры плавления примеров) (Tm) укажите в соответствии с общими правилами дизайна праймеров.
- **40.** Оставьте другие параметры неизмененными и запустите приложение, щелкнув левой кнопкой мыши **Get Primers.**

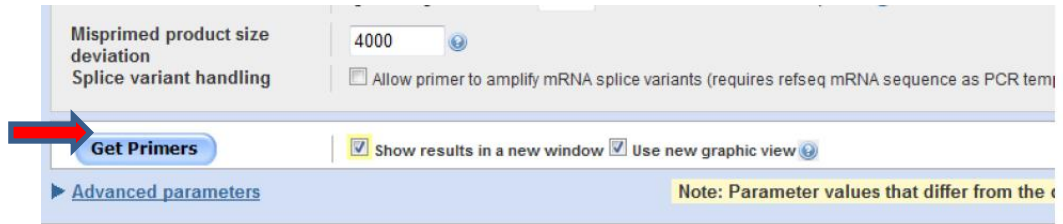

41. Визуализация продукта ПЦР (последовательности ДНК. которые можно амплифицировать на основе анализируемой последовательности ДНК), который можно получить с помощью разных пар праймеров, выглядит следующим образом:

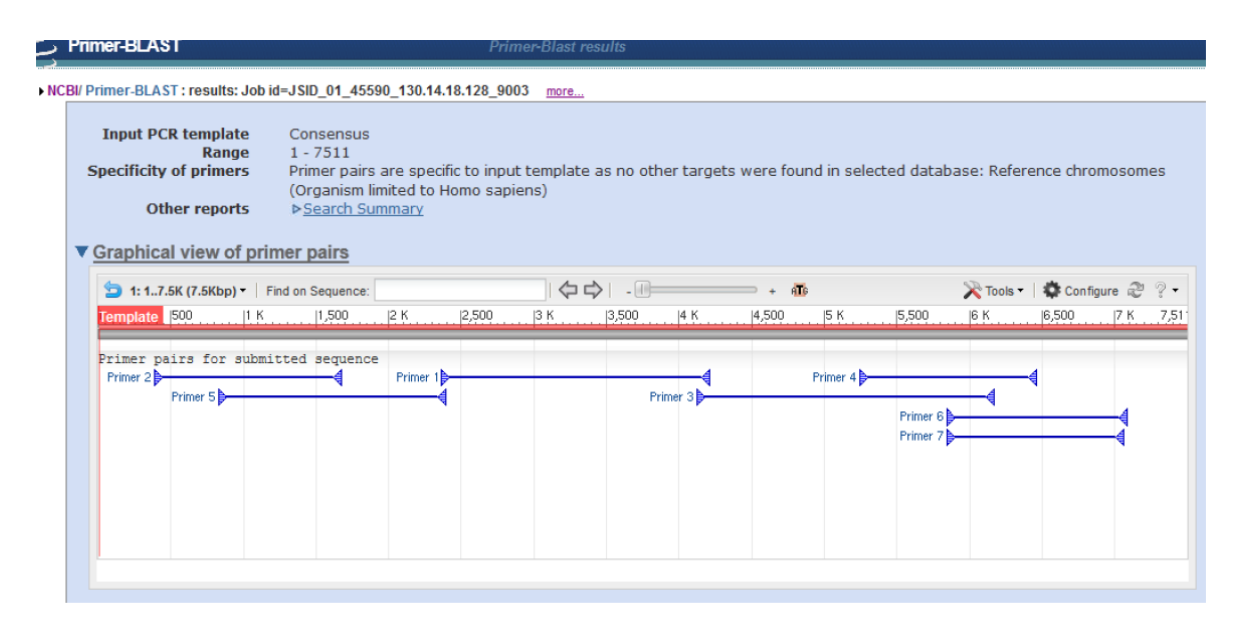

42. Таблица содержащая данные о предлагаемых парах праймеров для ПЦР выглядит так:

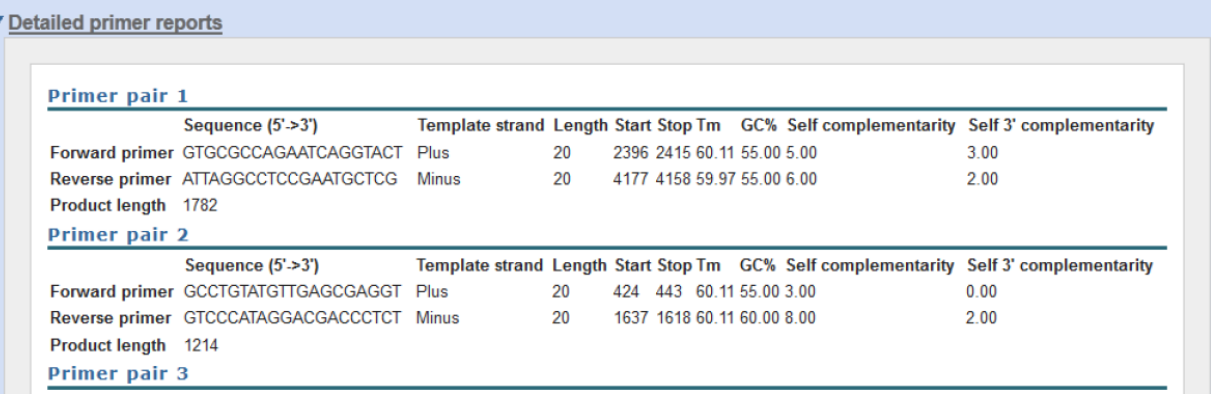

Где:

Sequence  $(5'-3')$  - последовательность в направлении  $(5'-3')$ . Template strand копируемая цепь ДНК, Length - длина примера, Start - сайт матрицы ДНК, с которого начинается амплификация, Stop - где заканчивается, Tm - температура плавления, GC, % - содержание С и G, Self-complementarity – самокомплементарность, product length – длина ПЦР продукта.

43. Сохраните информацию на этой веб-странице. Введите комбинацию Ctrl+P. Появится окно. В раскрывающемся списке выберите параметр Print to PDF «Печать в PDF». Нажмите кнопку Print «Печать» и сохраните файл PDF под именем rezultat Фамилия в своей папке.

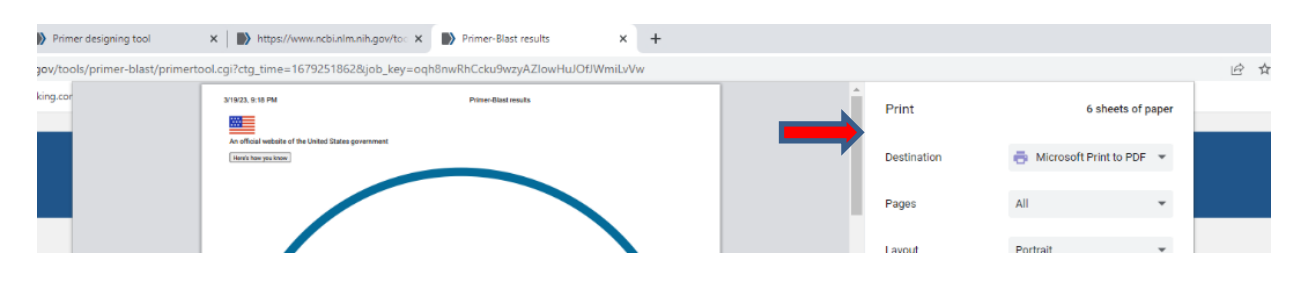

- **44.** Представьте, что вы хотите подобрать наилучшую пару праймеров, которые будут амплифицировать определенный участок исследуемого фрагмента гена **ближе к 3' концу** кодирующей цепи**.** Проанализируйте результаты анализа Primer Blast, выберите лучшую пару праймеров и запишите номер пары праймеров в *п. 3 Листа ответов***.**
- **45.** Заполните **Таблицу 2 п. 4** в *Листе ответов***.**

#### **46. Выполните задания из** *Листа ответов***.**

- **47.** Прежде чем закрыть приложение **BioEdit,** сохраните результат в виде текстового файла**, File →Save as,** расширение **.txt** под именем aliniere\_Фамилия (используя латинский алфавит) в вашей папке. Нажмите «ОК» для подтверждения. После сохранения закройте все окна и ответьте «нет» на любые вопросы.
- **48. Перед уходом с рабочего места вызовите ассистента для проверки вашей папки и подписания** *Листа ответов***.**

#### **ЛИСТ ОТВЕТОВ**

#### **Лабораторная работа №4. БИОИНФОРМАТИКА**

#### **1. Заполните таблицу 1 (по 0,3 б. за каждую правильно заполненную ячейку). 6 б**

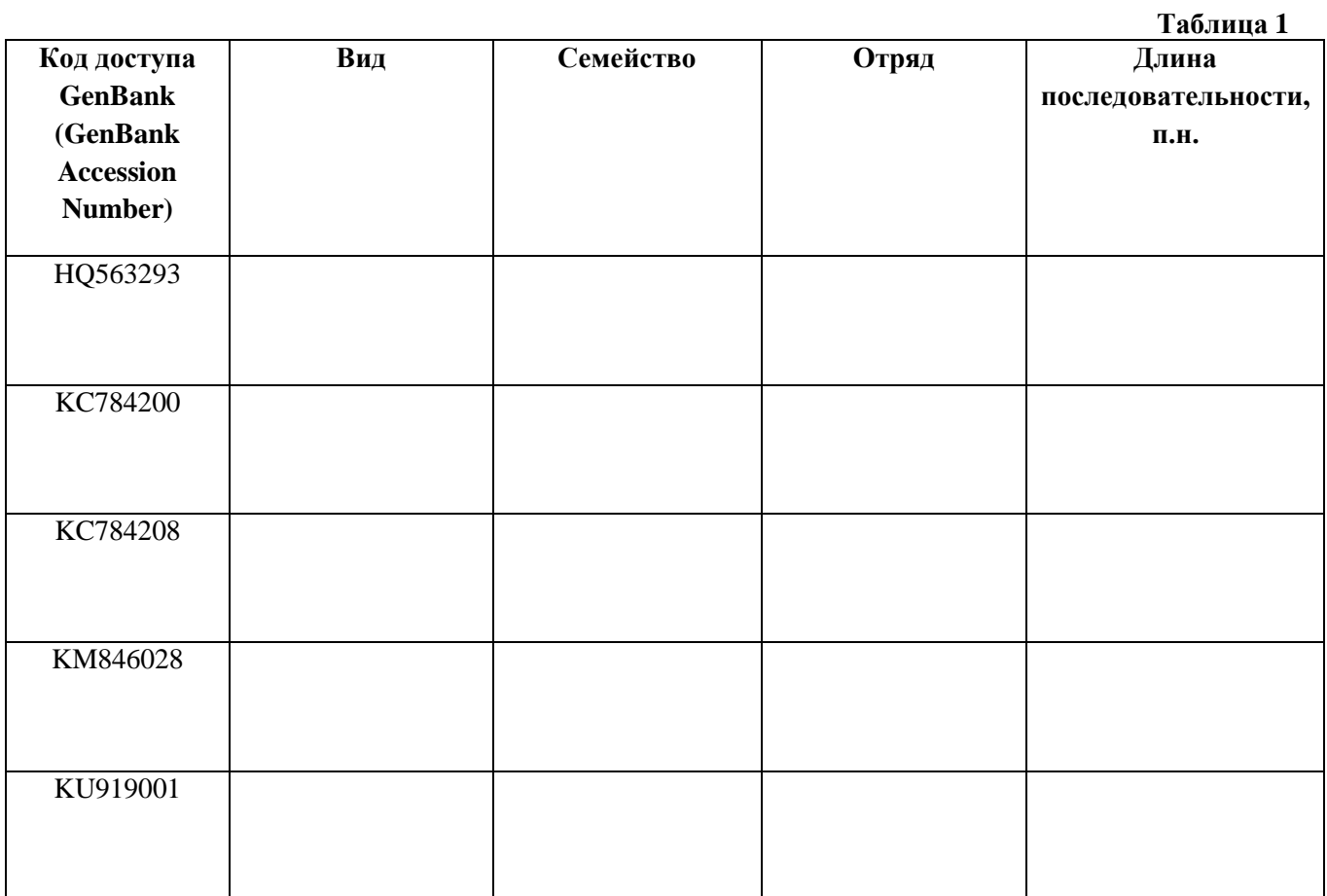

- **2. Site (сайт): \_\_\_\_\_\_\_\_\_\_\_\_\_\_ 6 б**
	-
- **3. Наилучшей парой праймеров является пара с номером\_\_\_\_\_\_\_\_\_\_\_\_ 4 б**
- **4. Заполните Таблицу 2 (***по 0,5 балла за каждую правильно заполненную клетку. Частичная оценка: 0,25 балла за каждую правильно заполненную клетку, соответствующую выбору в п.3***). 9 б**

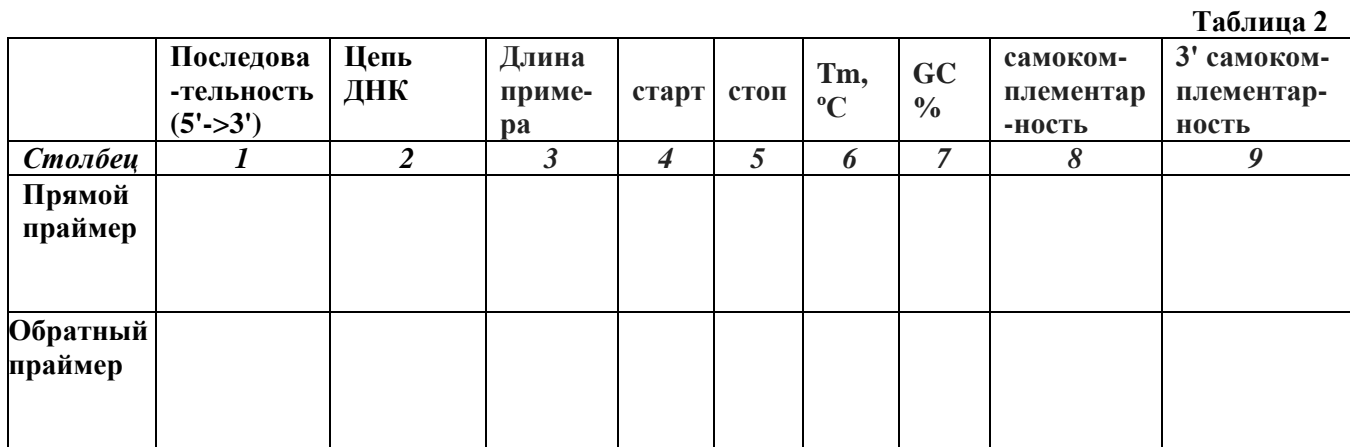

**5. Длина продукта ПЦР, амплифицированного с выбранной парой праймеров: \_\_\_\_\_\_\_\_\_\_**

- 6. Какая информация в Таблице 2 больше всего повлияла на решение относительно наилучшей пары праймеров? Введите число, соответствующее столбцу\_
- $\overline{65}$
- 7. Впишите в отведенное место букву А, если считаете утверждение верным, и букву F, если считаете утверждение ложным (по 2 б.):  $126$

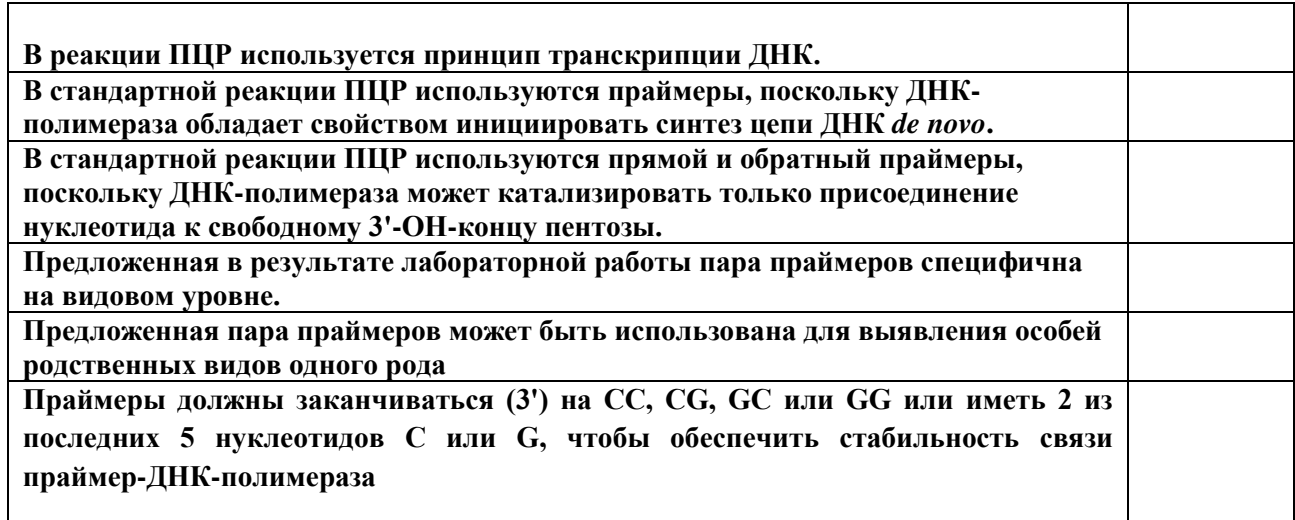

#### 8. Попросите ассистента проверить вашу папку и расписаться в таблице 3 (по 2 б.).

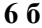

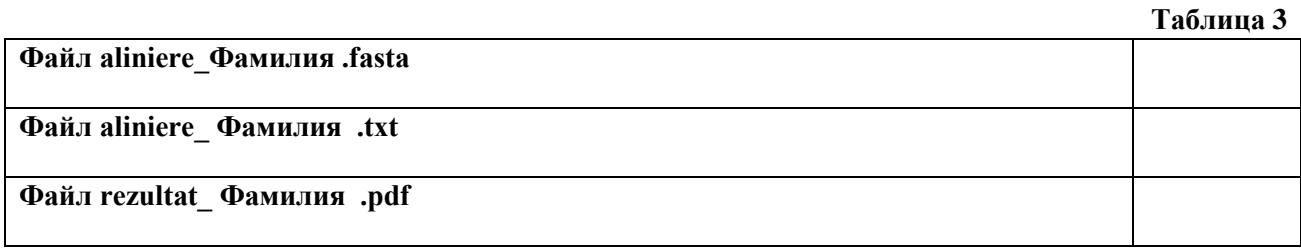

Спасибо за проделанную работу!